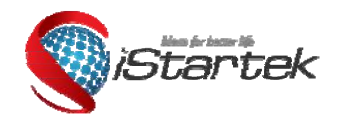

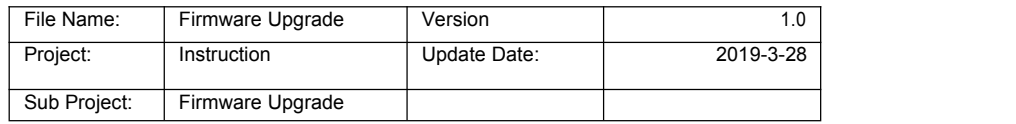

# **GPS Tracker Firmware Upgrade Instruction**

**V1.0**

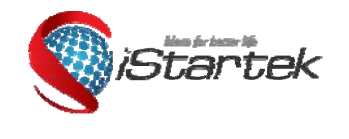

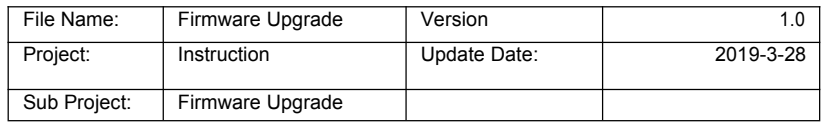

## **Content**

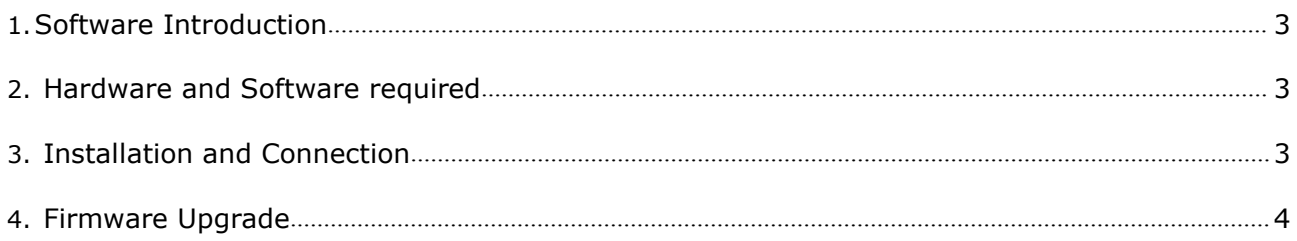

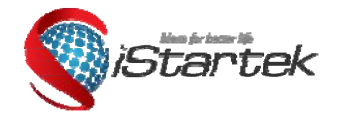

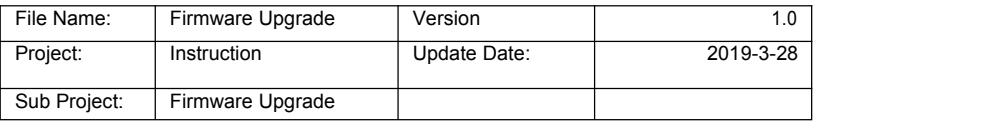

#### <span id="page-2-0"></span>**1. Software Introduction**

This software is for upgrading firmware for VT900

#### <span id="page-2-1"></span>**2. Hardware and Software required**

- 2.1 One desktop or laptop, compatible OS: Windows 2000, Windows XP, Windows Vista, Windows 7
- 2.2 One USB data cable
- 2.3 RS232 Driver PL2303 Prolific DriverInstaller\_v1210.exe
- 2.4 Firmware and Firmware\_Upgrade\_Tool

#### <span id="page-2-2"></span>**3. Installation and Connection**

3.1 Install RS232 Driver PL2303\_Prolific\_DriverInstaller\_v1210.exe 3.2 Connect USB Data Cable to computer's USB port

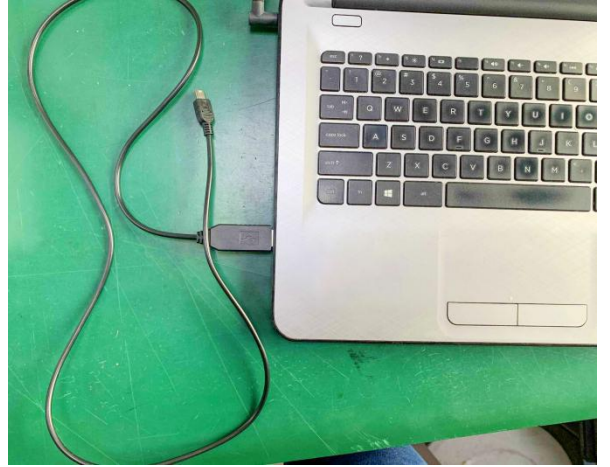

3.3 Connect tracker to USB data port.(Note: please do not connect tracker to external power, keep it power off)

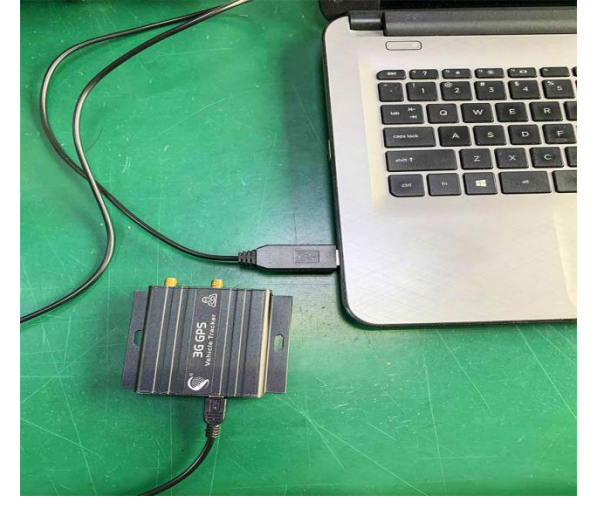

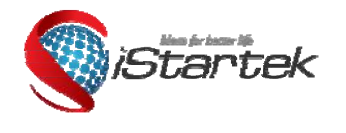

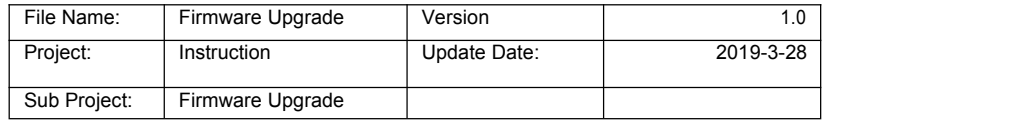

### **4. Firmware Upgrade**

4.1 Run software Firmware\_Upgrade\_Tool.

4.2 Check AUTO UPDATE, click button **the choose firmware, then choose right COMPORT** OPEN as following picture:

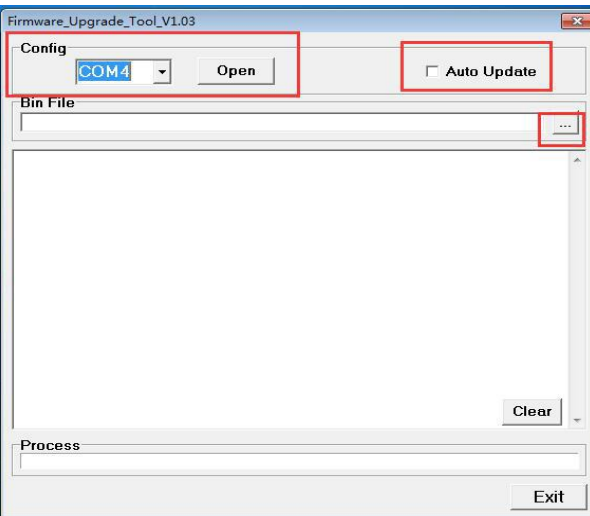

4.3 Connect tracker to USB data cable as above instruction, click "POWER" button for 1sec, two LED on.

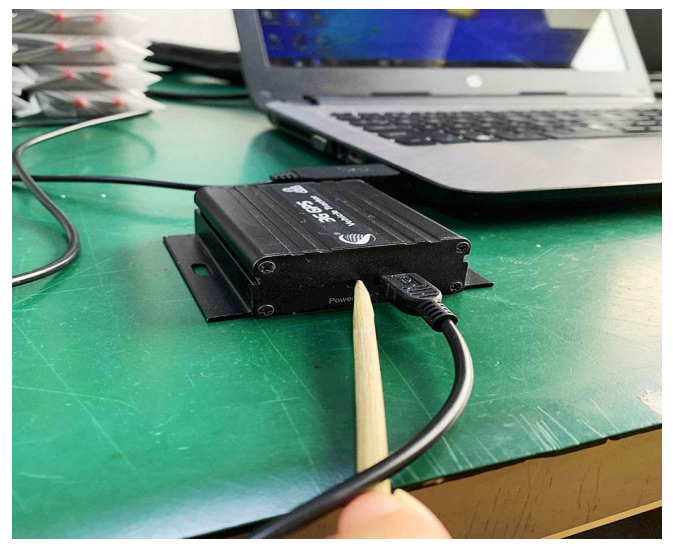

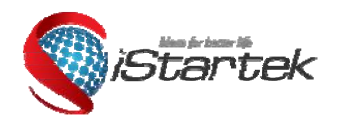

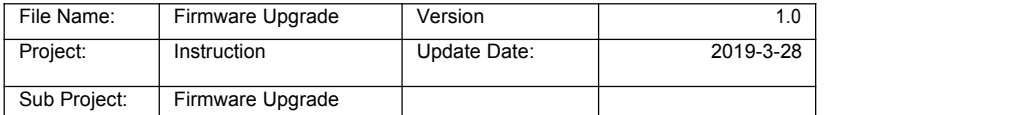

4.4 Next, the system will pop up a dialog box, click the button as following picture, it enter firmware upgrade mode:

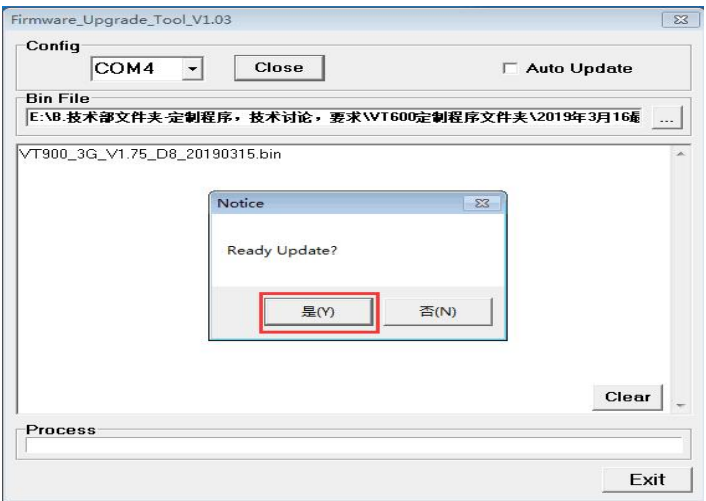

4.5 Firmware\_Upgrade\_Tool window shows "start…", then firmware upgrade proceed automatically, it will show "End" after upgrade complete.

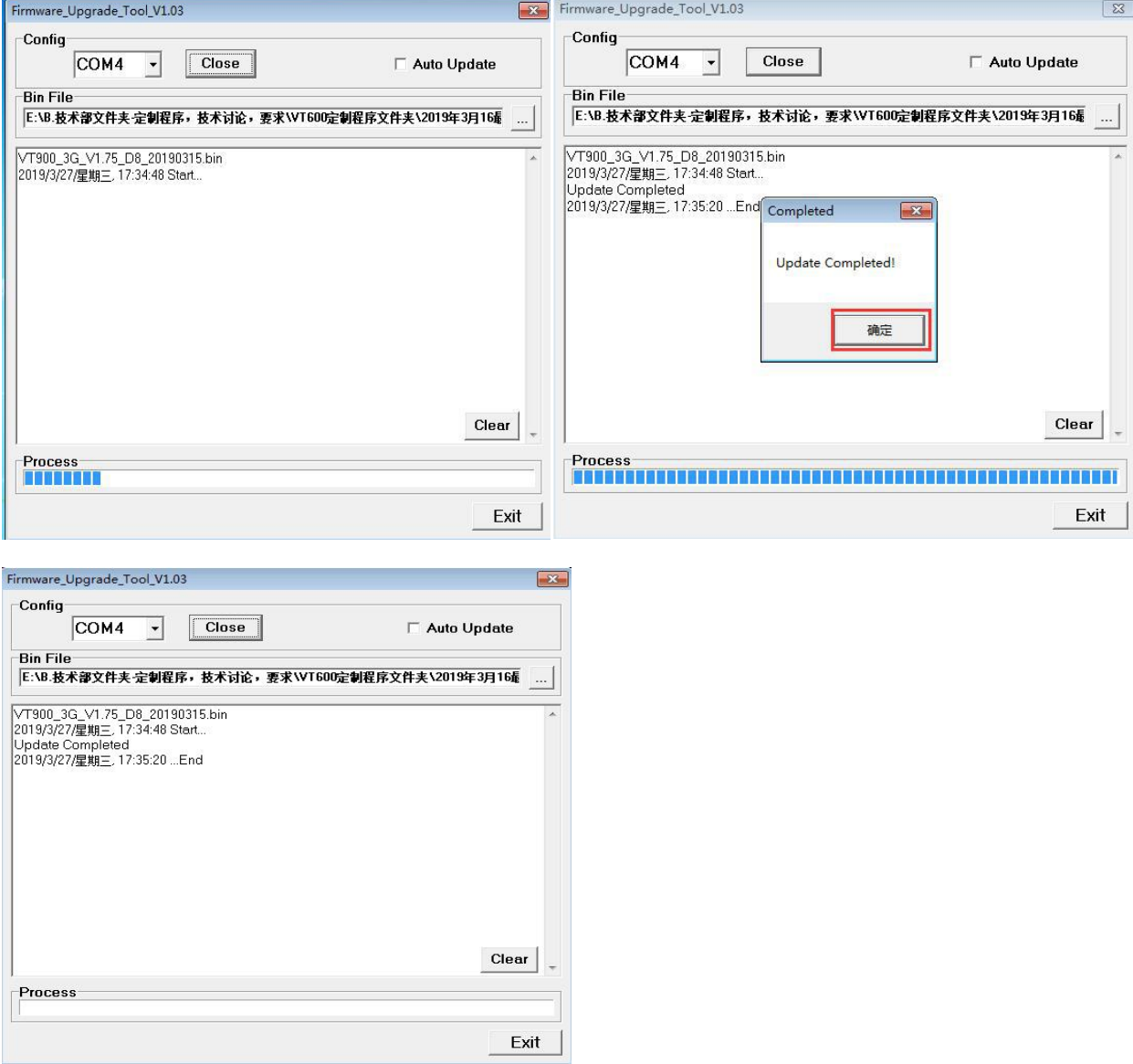

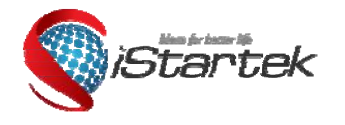

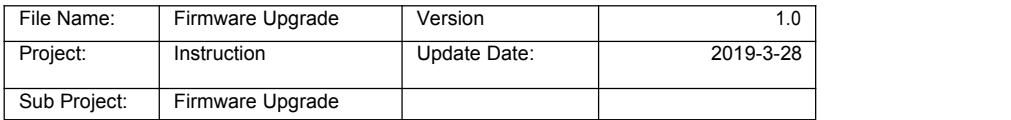

Note: if firmware upgrade failed, please read above steps.

If you have any questions, please send e-mail to [info@istartek.com.](mailto:info@istartek.com) We are here to help you.